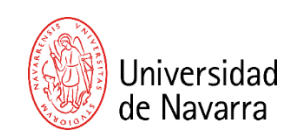

# **INSTRUCCIONES PRUEBA DE ADMISIÓN ON-LINE EN ESPAÑOL**

1. Pincha en el botón **Convocado a pruebas de admisión.**

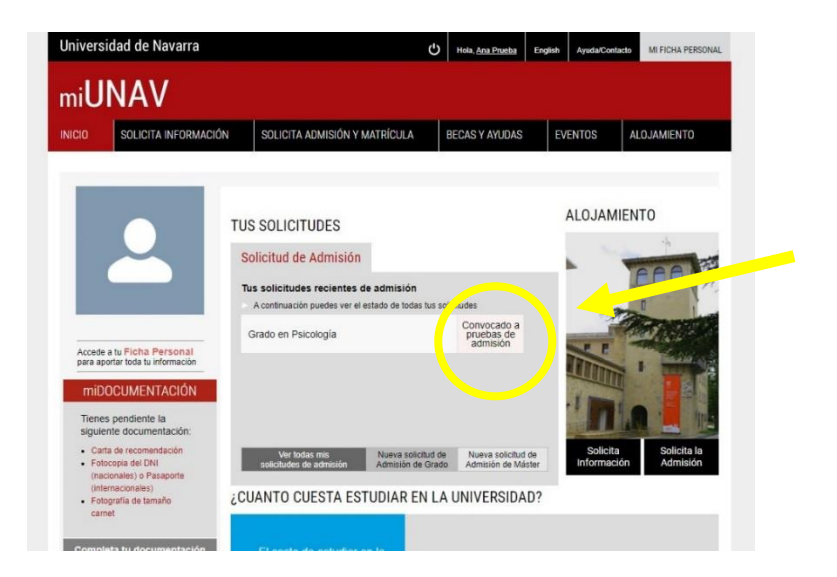

2. En la siguiente pantalla, pincha en el botón **VER MÁS.**

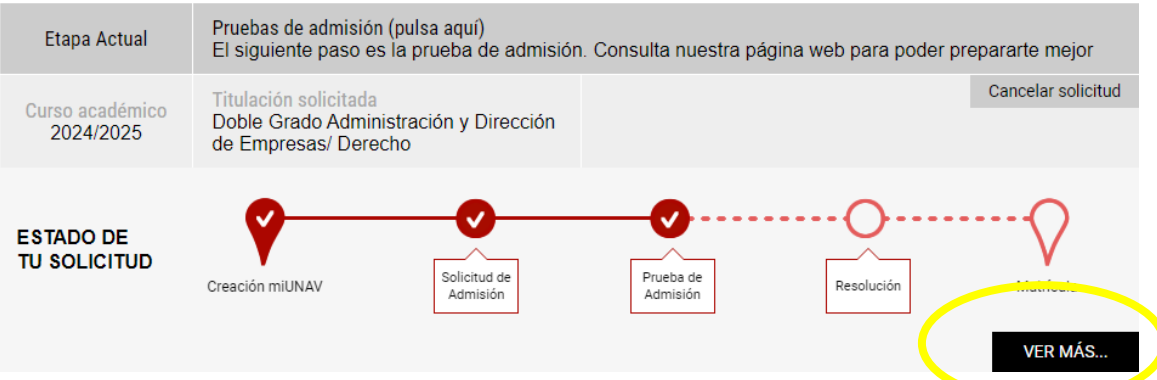

3. En esta pantalla, pincha en **Acceder a la prueba online.**

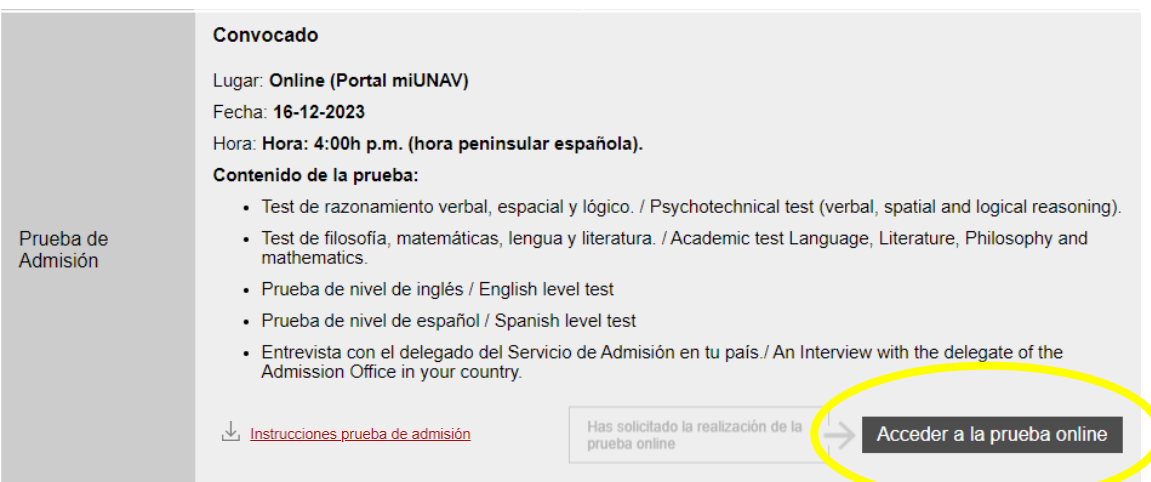

4. Aquí tienes que **Aceptar.**

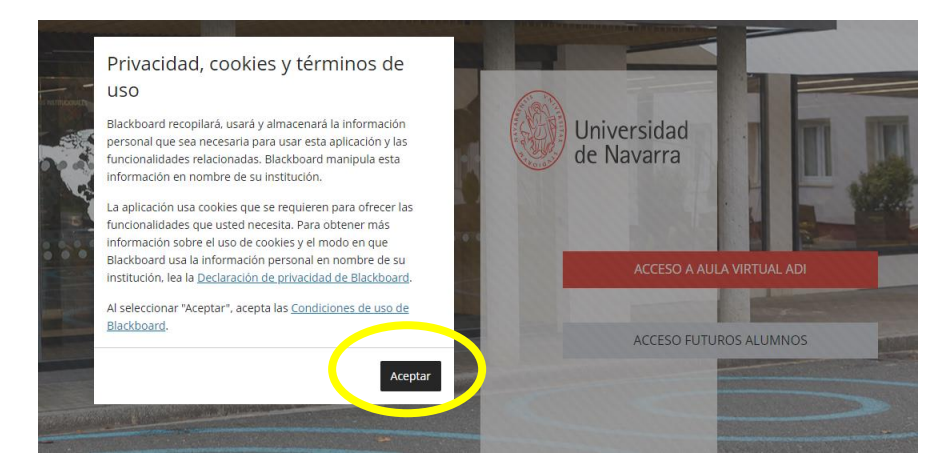

5. En esta pantalla seleccionas: **Acceso Futuros Alumnos.**

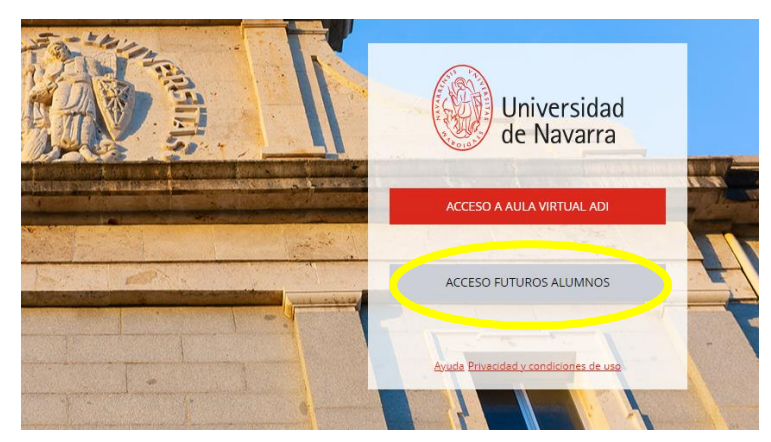

6. Pulsa en el anuncio: **Pruebas de Admisión.**

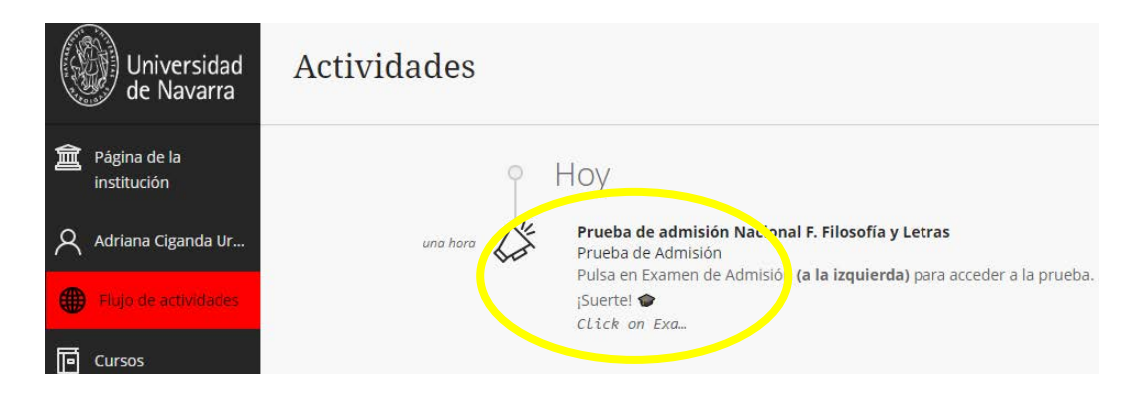

7. Pulsa: **Examen de Admisión** (a la izquierda)

A partir de ahí podrás entrar en las carpetas del exámen. **¡Suerte!**

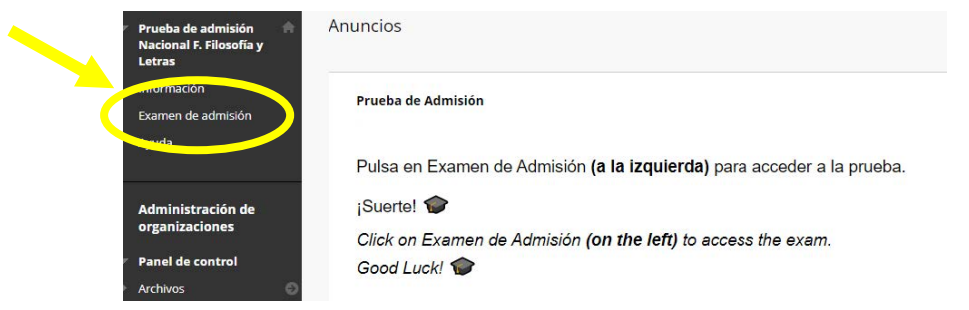

### **ESPECIFICACIONES E INSTRUCCIONES PARA REALIZAR EL EXAMEN DE ADMISIÓN**

¿Qué tienes que hacer para acceder? ¡Sigue estas instrucciones!

- Utiliza el navegador Google Chrome.
- Entra en el Portal miUNAV (**miportal.unav.edu**).
- Accede con la dirección mail y la contraseña que utilizaste para solicitar la admisión.
- Una vez dentro, pulsa en "**Convocado a Pruebas de Admisión**", "**Ver más**" y "**Acceder a la prueba online".**
- Ahora, pulsa en "**Acceso a Futuros Alumnos"**.
- Accede al enlace de la carpeta que aparezca en pantalla.
- Tras leer las instrucciones que se muestran, clica en la pestaña "Examen de admisión" del menú lateral de la izquierda para comenzar el examen.

¿Tienes alguna duda? ¡Mira este vídeo tutorial!

- **Versión en español:** <https://youtu.be/FSbXGdXdWkY>
- **Versión en inglés:** <https://youtu.be/n7NXzYaiFqs>

### **REQUISITOS TÉCNICOS NECESARIOS PARA LA REALIZACIÓN DEL EXAMEN**

- Ordenador de sobremesa o portátil (**no sirven** *smartphones* **ni** *tablets*).
- Conexión estable a Internet.
- Webcam y micrófono (estarán integrados si el ordenador es portátil). Si hay que adquirir una webcam debe tener una resolución mínima de 320x240 VGA.
- Navegador Google Chrome con la extensión "Proctorio" instalada y activada.
- Los usuarios con Mac-iOS deben asegurarse de que tienen el navegador Chrome bien con figurado y que pueden usarlo en lugar de Safari.

### **MEDIDAS DE SEGURIDAD Y VERIFICACIÓN DURANTE LA PRUEBA**

Para garantizar el rigor del examen y que éste se desarrolla con las máximas garantías, la herramienta de supervisión realizará las siguientes acciones:

- Realizar fotografías del candidato para comprobar su identidad.
- Comprobar la identificación del candidato mediante DNI o Pasaporte.
- Grabar vídeo.
- Grabar audio.
- Grabar actividad del ordenador y la pantalla.
- Grabar tráfico web.

Las grabaciones se utilizarán exclusivamente para evaluar la prueba de admisión y solo serán supervisadas por la Comisión de Admisión.

### **CONDICIONES PARA LA CORRECTA REALIZACIÓN DEL EXAMEN**

Para la correcta realización del examen y garantizar que no se registran incidencias académicas que puedan invalidar el examen, se tienen que seguir estas indicaciones:

- Tener un único monitor enchufado y conectado al ordenador.
- Mantener continuamente conectado el ordenador a la red eléctrica para evitar fallos de batería.
- Cerrar todos los programas abiertos.
- Abrir una única ventana del navegador Google Chrome y ponerla a pantalla completa.
- Navegar únicamente dentro del contenido del examen. Importante: no se deben utilizar los botones "adelante" y "atrás" del navegador durante el examen.
- Realizar el examen en una habitación bien iluminada.
- Asegurarse del correcto funcionamiento de Internet antes de comenzar el examen.
- Dejar completamente limpia la mesa donde se realice el examen: solo se necesita el DNI o el Pasaporte.
- El móvil debe quedar fuera de la mesa una vez iniciado el examen.
- Procurar ir al baño antes del inicio de la prueba, ya que no está permitido ausentarse una vez comenzado el examen.
- No se permite el uso de calculadora.
- No se permite hablar o escuchar música. El micrófono detecta y graba el sonido ambiente y lo reporta como incidencia.
- No deben realizarse movimientos anómalos: agacharse o mirar de forma continuada fuera de la pantalla.
- Cada pregunta tiene solo una respuesta correcta.
- Las respuestas incorrectas no cuentan negativo.

Todo intento de usar cualquier programa fuera de Google Chrome, abrir otras pestañas del navegador, realizar impresiones de pantalla o cualquier otro uso del PC/Mac quedará registrado como una incidencia y puede ser objeto de descalificación.

### **CONTACTO**

En caso de incidencia técnica, ponte inmediatamente en contacto con el Servicio de Admisión a través del **chat de Ayuda** disponible en la página del examen. No en la prueba que estás realizando.

En caso de no poder acceder a la plataforma del examen, podrás ponerte en contacto con nosotros en el teléfono **(+34) 948 425614**. Solo y exclusivamente en estos casos está justificado poder utilizar el teléfono móvil.

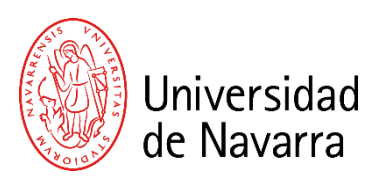

# **INSTRUCTIONS ON-LINE ADMISSION TESTS IN ENGLISH**

**1**. Click on **Summoned to entrance examination.**

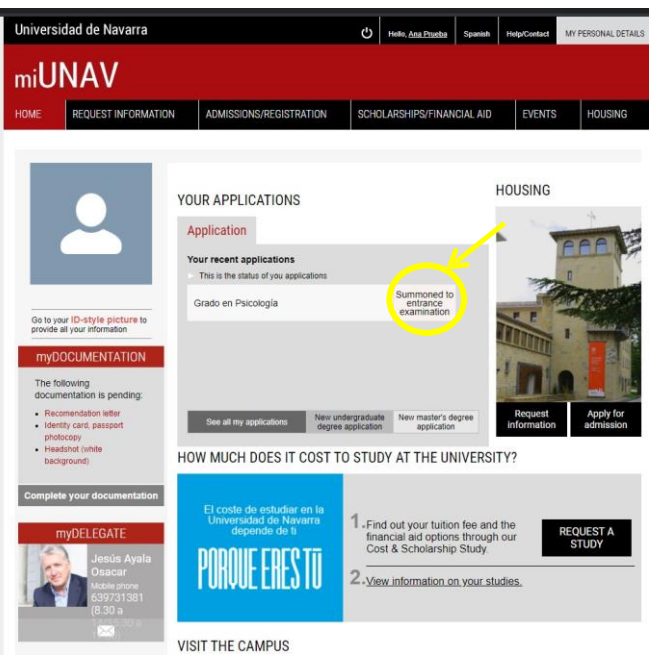

**2**. On the next screen, click on **MORE INFORMATION.**

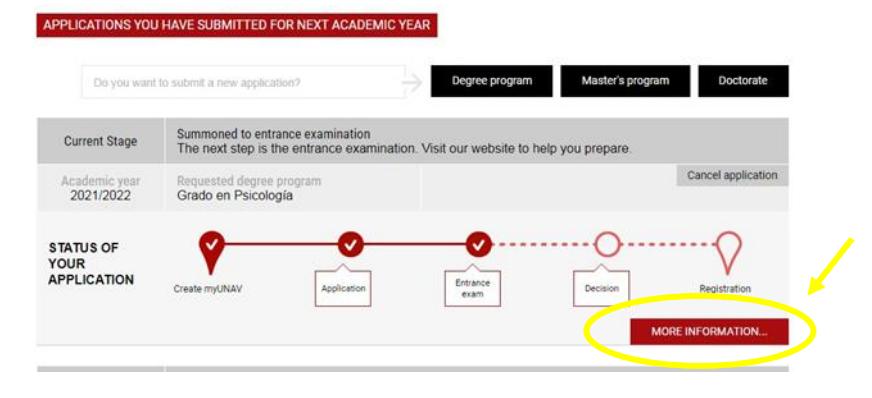

**3.** On this screen, click on **Go to the online test.**

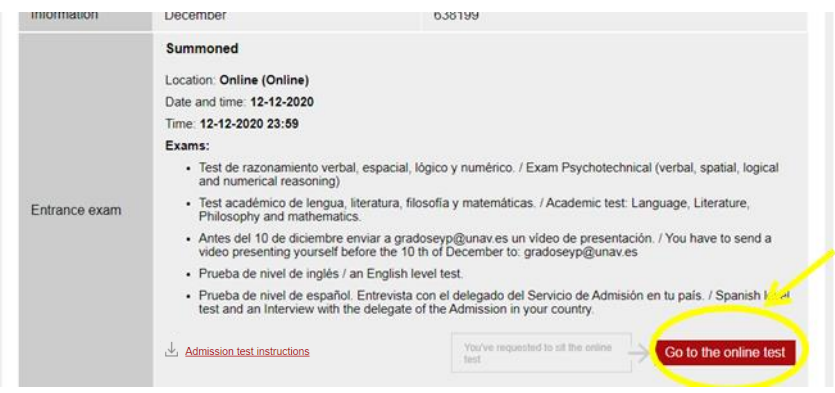

**4.** Here you have to **Accept and continue.**

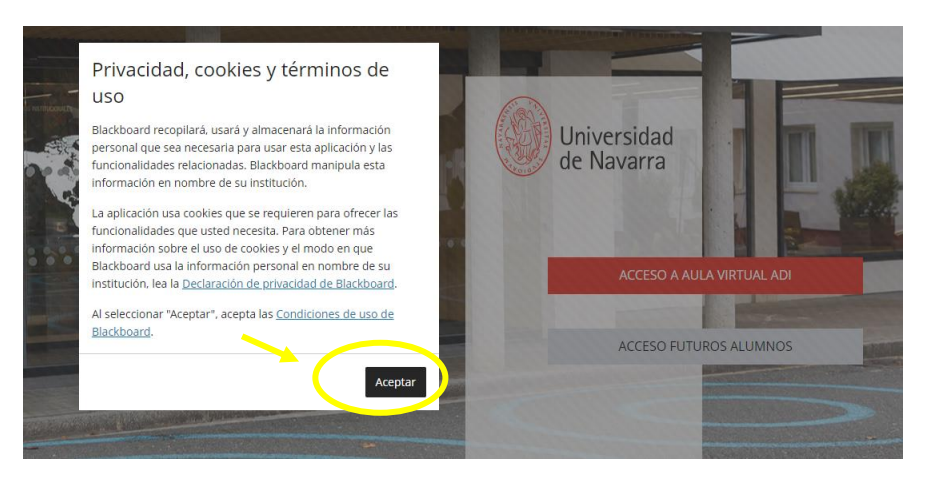

**5.** On this screen you select the **blue button: Acceso para futuros alumnos.**

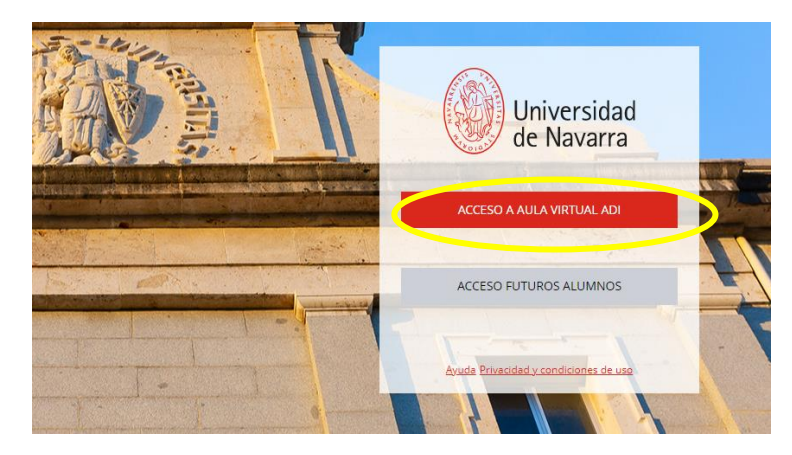

**6.** Click on the ad: **Prueba de Admisión**

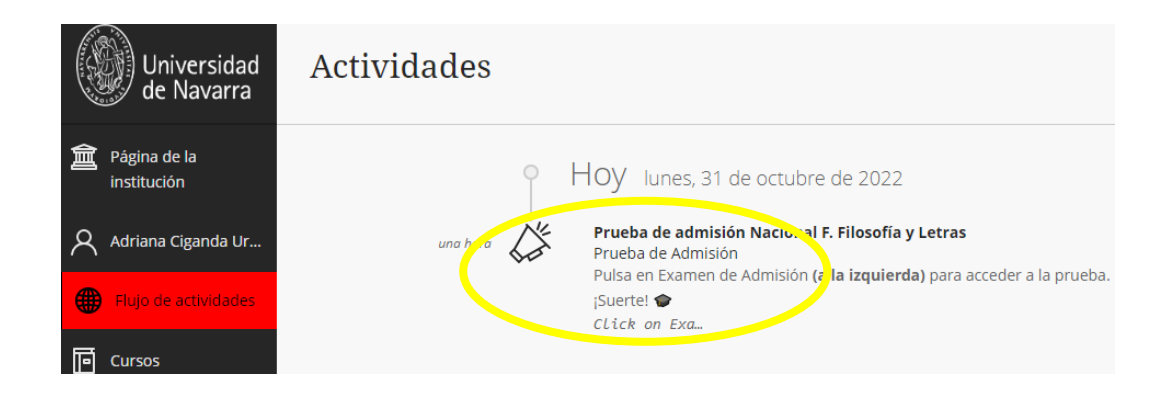

**7.** In the menu on the left side you have to click on Admission exam. *(Examen de Admisión)*

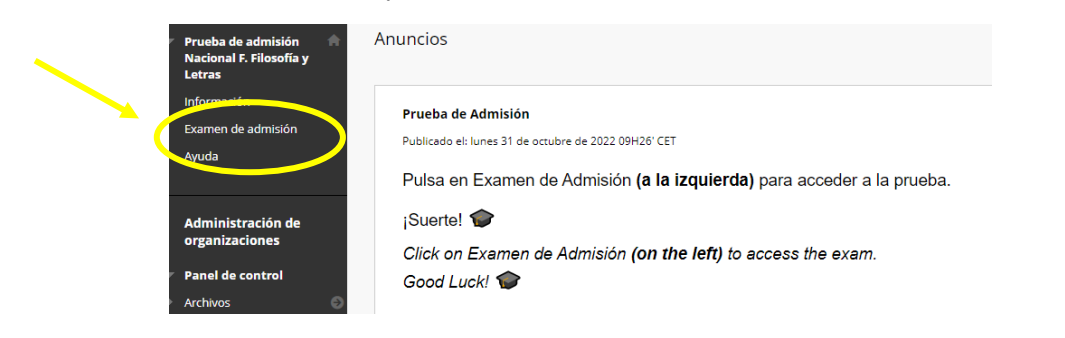

### **SPECIFICATIONS AND INSTRUCTIONS FOR TAKING THE ADMISSION EXAM**

What do you need to do to access it? Follow these instructions!

- Use the Google Chrome browser.
- Enter the miUNAV Portal (**miportal.unav.edu**).
- Log in with the email address and password you used to apply for admission.
- Once inside, click on "**Summoned to entrance examination (click here)**", "**More information**" and "**Go to the online test**".
- Now, click on "**Acceso Futuros Alumnos"**
- Access the link to the folder that appears on the screen.
- After reading the displayed instructions, click on the "Admission Exam" tab in the left side menu to start the exam.

Have any questions? Watch this tutorial video!

- **Spanish version**: [Link to the Spanish video](https://www.youtube.com/watch?v=FSbXGdXdWkY)
- **English versión[: Link to the English video](https://www.youtube.com/watch?v=n7NXzYaiFqs)**

### **TECHNICAL REQUIREMENTS FOR TAKING THE EXAM**

- Desktop or laptop computer (**smartphones and tablets are not allowed**).
- Stable internet connection.
- Webcam and microphone (integrated if the computer is a laptop). If a webcam needs to be purchased, it must have a minimum resolution of 320x240 VGA.
- Google Chrome browser with the "Proctorio" extension installed and activated.
- Mac-iOS users must ensure that they have Chrome properly configured and can use it instead of Safari.

## **SECURITY AND VERIFICATION MEASURES DURING THE TEST**

To ensure the rigor of the exam and that it takes place with the utmost guarantees, the monitoring tool will perform the following actions:

- Take photos of the candidate to verify their identity.
- Verify the candidate's identification using ID or passport.
- Record video.
- Record audio.
- Record computer and screen activity.
- Record web traffic.

Recordings will be used exclusively to evaluate the admission test and will only be supervised by the Admission Committee.

### **CONDITIONS FOR THE CORRECT COMPLETION OF THE EXAM**

For the correct completion of the exam and to ensure that there are no academic incidents that could invalidate the exam, follow these instructions:

- Have only one monitor plugged into and connected to the computer.
- Keep the computer continuously connected to the power grid to avoid battery failures.
- Close all open programs.
- Open only one Google Chrome browser window and maximize it.
- Navigate only within the content of the exam. Important: do not use the "forward" and "back" buttons in the browser during the exam.
- Take the exam in a well-lit room.
- Ensure that the Internet is functioning correctly before starting the exam.
- Keep the table where the exam is taken completely clean: only the ID or passport is needed.
- The mobile phone must be placed outside the table once the exam has started.
- Use the bathroom before the start of the test, as leaving once the exam has started is not allowed.
- Calculator use is not allowed.
- Talking or listening to music is not allowed. The microphone detects and records ambient sound and reports it as an incident.
- Avoid abnormal movements, such as bending down or continuously looking away from the screen.
- Each question has only one correct answer.
- Incorrect answers do not result in negative points.

Any attempt to use any program outside of Google Chrome, open other browser tabs, take screenshots, or any other use of the PC/Mac will be recorded as an incident and may lead to disqualification.

### **CONTACT**

In case of technical issues, immediately contact the Admission Service through the **Help chat** available on the exam page. Not during the test you are taking. If you cannot access the exam platform, you can contact us at the phone number **(+34) 948 425614**. Only and exclusively in these cases is it justified to use the mobile phone.